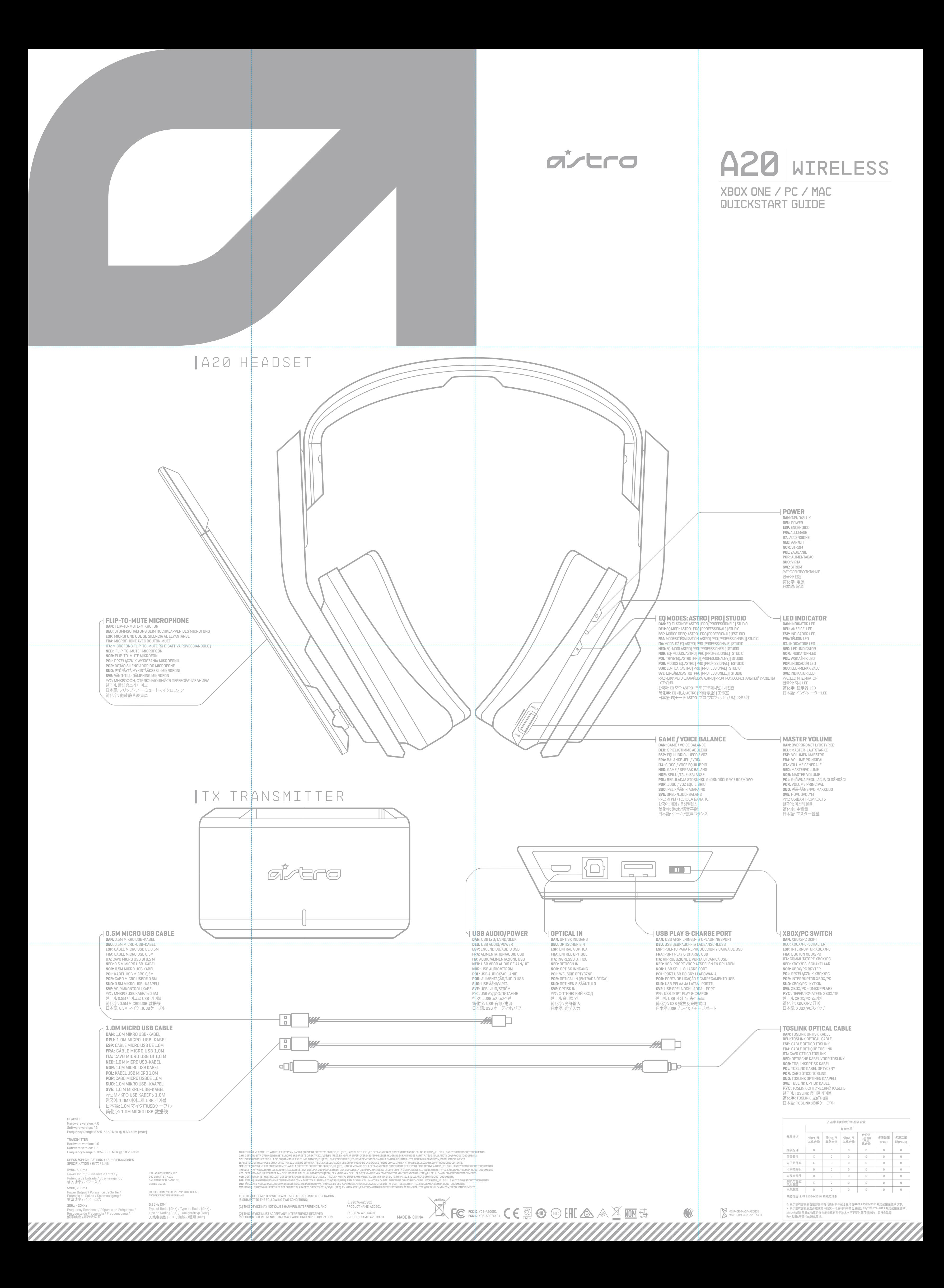

**1.** Switch the A20 Transmitter into PC Mode using the mode switch. **2.** Plug the Micro USB cable into the A20 Transmitter & a USB port of the Mac.<br>**3. N**avigate to Settings, select Sound, then Output and choose Astro A20 Game.<br>**4.** Select Input and choose Astro A20 Voice.

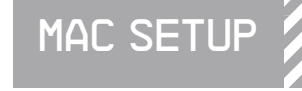

nt u terecht op www.astrogaming.com. . . .

# **EN**

**1.** Skift A20-transmitteren i pc-tilstand ved hjælp af funktionsvælgeren. **2.** Sæt Micro USB-kablet ind i A20-transmitteres og en USB-port på Mac.<br>**3.** Navigér til Indstillinger og vælg Lyd, derefter Output og vælg ASTRO A20 Game.<br>**4.** Vælg Input og vælg Astro A20 Voice.

**1.** Schalten Sie den A20-Transmitter mittels Modusschalter in den PC-Modus. **2.** Stecken Sie das Micro-USB-Kabel in den A20-Transmitter und einen USB-Anschluss des Mac.<br>**3.** Navigieren Sie zu Einstellungen, wählen Sie Ton, dann Ausgabe und wählen Sie ASTRO A20 Game.<br>4. Wählen Sie Eingang ("Input")

# **DAN**

# **DEU**

**1.** Commutare il trasmettitore A20 alla modalità PC servendosi del commutatore di modalità. **2.** Inserire il cavo micro USB nel trasmettitore A20 e in una porta USB del Mac.<br>3. Andare a Impostazioni, selezionare Suono, quindi Uscita e scegliere ASTRO A20 Game.<br>4. Selezionare Ingresso e scegliere Astro A20 Game.

**NED**

**1.** Schakel de A20-zender over naar pc-modus via de modusschakelaar. **2.** Sluit de micro USB-kabel aan op de A20-zender en een USB-poort van de Mac. **3.** Ga naar Instellingen, selecteer Geluid, dan Output en kies Astro A20 Game. **4.** Selecteer Input en kies Astro A20 Voice.

**1.** Ändra A20-\$ändaren till PC-läge med lägesomkopplaren.<br>**2.** Koppla mikro-USB-kabeln till A20-sändaren och en USB-port på Mac:en. **3.** Gå till Inställningar, välj Ljud, Ut och Astro A20 Game.

**ESP**

**1.** Cambie el Transmisor A20 a Modo PC utilizando el interruptor de modo. **2.** Enchufe el cable Micro USB en el Transmisor A20 y un puertoUSB de la Mac.

**1.** Sett A20 senderen i PC-modus ved hjelp av modus-bryteren.<br>**2.** Koble Micro USB kabelen til A20 senderen og en USB port på Macen.<br>**3.** Gå til innstillinger, velg lyd, så utdata og velg Astro A20 Game. **4.** Velg inngang, og velg Astro A20 Voice.

**3.** Navegue a Settings [Configuración], seleccione Sound [Sonido], luego Output [Salida] y elija ASTRO A20 Game.

**2.** Branchez le câble micro USB dans l'émetteur A20 et dans un port USB du Mac.<br>**3.** Allez dans Préférences Système, cliquez sur Son, puis sur Sortie, et choisissez ASTRO A20 Game.

1.. Przełącz Nadajnik A20 na Tryb PC za pomocą przełącznika trybu.<br>**2.**. Podłącz kabel USB Micro do Nadajnika A20 i portu USB komputera Mac.<br>**3.** Przejdź do ustawień, wybierz Dźwięk, a następnie Wyjście i Astro A20 Game. **4.** Wybierz Wejście, a następnie Astro A20 Voice.

**4.** Seleccione Input [Entrada] y elija Astro A20 Voice.

**FRA**

**1.** Réglez l'émetteur A20 sur le mode PC à l'aide du commutateur de mode.

**1.** Aseta A20-lähetin PC-tilaan siirtämällä tilanvalintakytkintä. **2.** Kytke Mikro USB -kaapeli A20-lähettimeen ja kaapelin toinen pää MAC-tietokoneesi USB-porttiin.<br>**3. M**ene kohtaan "Asetukset", valitse "Ääni" ja sitten "Astro A20 Game".<br>4. Valitse "Syöttö" ja sitten "Astro A20 Voice".

**4.** Sélectionnez Entrée et choisissez Astro A20 Voice.

**ITA**

1. Переключите Трансмиттер А20 в режим ПК, пользуясь переключателем режимов.<br>2. Подключите Micro USB кабель в Трансмиттер А20 и порт USB Макинтоша.<br>3. Перейдите в Settings (Настройки), затем в Sound (Звук) и затем - в 0ut **4.** Выберите Input (Вход)ивыберитеAstro A20 Voice.

**简体中文**<br>使用模式开关,将 A20 发送器的模式转换为 PC 模式。<br>将 Micro USB 数据线的一端插入 A20 发送器,另一端插入 Mac 上的一个 USB 端口。<br>转至设置栏,选择:"声音",然后选择 Astro A20 Voice。<br>选择"输入"-},然后选择 Astro A20 Voice。 日本語

1. モードスイレチを使用して、A20トランスミッターをPCモードに切り替えます。<br>**2. マイクロUSBケーブルを、A20トラン**スミッターとMacのUSBポートに差し込みます。<br>**3. 「設定」へと移動し、「サウンド」、その後「出力」を選択し、Astro A20 Gameを選択します。<br>4. 「入力」を選択し、Astro A20 Voiceを選択します。.** 

# **SVE**

**4.** Välj In och Astro A20 Voice.

Micro USB cable

 $\boxed{\Box}$ 

 $\frac{1}{\sqrt{2}}$  00

 $\Box$ 

*MAC SETTINGS*

3

# **NOR**

# **POL**

# **POR**

**1.** Coloque o Transmissor A20 em Modo PC usando o interruptor de modo. **2.** Ligue o cabo Micro USB ao Transmissor A20 e a uma porta USB do Mac. **3.** Navegue para Definições, selecione Som, depois Saída e escolha Astro A20 Jogo. **4.** Selecione Entrada e escolha Astro A20 Voz.

# **SUO**

# РУС

# 한국어

**1.** A20 전송기를 모드 스위치를 사용해 "PC 모드"로 바꾼다. **2.** 마이크로 USB 케이블을 A20 전송기 및 맥의 USB 포트에 꽂는다. **3.** "설정"으로 가 "사운드"를 선택한 후 "출력"에서 "Astro A20 Game"을 선택한다. **4.** "입력"으로 가서 "Astro A20 Voice"을 선택한다.

ergabe-Geräte. **4.** Wählen Sie Astro Game, klicken Sie mit der rechten Maustaste darauf und stellen Sie es als Standardgerät ein. **5.** Wählen Sie Astro A20 Voice, klicken Sie mit der rechten Maustaste darauf und stellen Sie es als Standard-Kommunikationsgerät ein.

**6.** Navigieren Sie zu Ihren "Aufnahmegeräten" in Ihren Sound-Einstellungen auf Ihrem PC.<br>**7.** Stellen Sie sicher, dass Astro A20 Voice als Standardgerät und Standard-Kommunikationsgerät eingestellt ist.

1. Commutare il trasmettitore A20 alla modalità PC servendosi del commutatore di modalità.<br>2. Inserire il cavo micro USB nella porta contrassegnata USB sul trasmettitore A20 e nella porta USB del PC.<br>3. Fare clic di destra Dispositivi di riproduzione.

**1.** Schakel de A20-zender over naar pc-modus via de modusschakelaar. **2.** Sluit de micro USB-kabel aan op de poort met het label USB op de A20-zender en een USB-poort van de pc. **3.** Klik met de rechtermuisknop op het luidsprekerpictogram in de taakbalk en selecteer Afspeelapparaten. **4.** Selecteer Astro A20 Game, klik met de rechtermuisknop en stel het in als Standaardapparaat. **5.** Selecteer Astro A20 Voice, klik met de rechtermuisknop en stel het in als Standaardcommunicatieapparaat.<br>**6.** Ga naar het tabblad 'Opnameapparaten' in de Geluidsinstellingen op uw pc. **7.** Zorg ervoor dat Astro A20 Voice is ingesteld als Standaardapparaat en Standa

- **1.** Sätt A20-sändaren på PC-läge med lägesknappen.
- **2.** Koppla mikro-USB-kabeln till porten USB på A20-såndaren och en USB-port på PC:n.<br>3. Högerklicka¦på högtalarikonen i aktivitetsfältet och välj Uppspelningsanordningar.<br>4. Välj Astro A20 Game, högerklicka och ståll in s
- 
- **5.** Välj Astro A20 Voice, högerklicka och ställ in som standard kommunikationsanordning.
- **6.** Gå till fliken¦Inspelningsanordningar i Ljudinställningar på PC:n.<br>**7.** Kontrollera **å**tt Astro A20 Voice står som standardanordning och standard kommunikationsanordning.

**1.** Sett A20 senderen i PC-modus ved hjelp av modus-bryteren. **2.** Koble Micro USBkabelen til porten merket USB på A20 senderen og en USB port på PCen. **3.** Høyreklikk på høyttaler-ikonet på oppgavelinjen og velg avspillingsenheter. **4.** Velg Astro A20 Game, høyreklikk og angi som standard enhet. **5.** Velg Astro A20 Voice, høyreklikk og angi som standard kommunikasjonsenhet.<br>**6. N**aviger til fanen "Innspillingsenheter" i lydinnstillingene på PCen.<br>7. Kontroller at Astro A20 Voice er satt som standard enhet og stand

**1.** Schalten Sie den A20-Transmitter mittels Modusschalter in den Xbox-Modus.<br>2. Stecken Sie das Micro-USB-Kabel in den Anschluss mit der Bezeichnung USB am A20-Trai **2.** Stecken Sie das Micro-USB-Kabel in den Anschluss mit der Bezeichnung USB am A20-Transmitter und in einen USB-Anschluss der Xbox One.

**3.** Stecken Sie das TOSLink optische Kabel in den Xbox One optischen Anschluss und den Opt In-Anschluss des A20-Transmitters. \* Achten Sie darauf, dass Sie durchsichtige Plastikkappen von den optischen Kabeln entfernen.<br>4. Navigieren Sie zu Anzeige und Ton und wählen Sie Audio-Ausgang.<br>**5.** Unter Digital Audio stellen Sie sowohl **1.** Schalten Sie den A20-Transmitter mit dem Modusschalter in den PC-Modus. **2.** Stecken Sie das Micro-USB-Kabel in den Anschluss mit der Bezeichnung USB am A20-Transmitter und in einen USB-Anschluss des PCs

1. Cambie el Transmisor A2O a Modo Xbox utilizando el interruptor de modo<br>2. Enchufe el cable Micro USB en el puerto etiquetado USB en el Transmisor A2O y un puerto USB del Xbok One.<br>3. Enchufe el Cable Óptico TOSLink en e Transmisor A20. \*Asegúrese de sacar las tapas plásticas transparentes del cable Óptico. 4. Navegue hasta "Display and Sound" ["Pantalla y Sonido"] y seleccione Audio Output [Salida de Audio] :<br>5. En "Digital Audio" ["Audio Digital"], establezca las dos opciones de menú<br>"Optical audio" ["Audio óptico"] y "Head **6.** Si necesita ayuda con la configuración de Windows Sonic y Dolby Atmos con su Xbox One, visite www.astrogaming.com.

**3.** Klicken Sie mit der rechten Maustaste auf das Lautsprecher-Symbol in der Taskleiste und wählen Sie

# **SUO**<br>1. Aseta A20-

1. Sätt A20-sändaren på Xbox-läge med lägesomkopplaren<br>2. Anslut mikro-USB-kabeln till porten USB på A20-sändaren och en USB-port på Xbox One.<br>3. Koppla optisk kabel TOSLink till optisk port på Xbox One och port Optisk in \*Ta av plastskydden på den optiska kabeln. 4. Navigera till display och ljud och vålj ljudutgång.<br>5. Under digitalt ljud ställer du in både optiskt ljud och menyalternativ för hörlurar som okomprimerad stereo.<br>6. Gå till www.astrogaming.comför att få hjälp med att din Xbox One.

# **ESP**

**1.** Cambie el Transmisor A20 a Modo PC utilizando el interruptor de modo. **2.** Enchufe el cable Micro USB en el puerto etiquetado USB en el Transmisor A20 y un puerto USB de la PC **3.** Haga clic derecho en el icono Speaker [Parlante] en su Barra de Herramientas y seleccione Playback Devices [Dispositivos de Reproducción].

**4.** Seleccione Astro A20 Game, haga clic derecho y configure como Default Device [Dispositivo Predeterminado].<br>**5.** Seleccione Astro A20 Voice, haga clic derecho y configure como Default Communication Device [Dispositivo de Comunicación Predeterminado]. **6.** Navegue su pestaña "Recording Devices" ["Dispositivos de Grabación"] en su configuración de Sonido en su PC.<br>**7.** Asegúrese de configurar Astro A20 Voice como el Dispositivo Predeterminado y el Dispositivo de

4. Перейдите в Экран и Звук, и выберите Аудиовыход.<br>**5.** В разделе Цифровое аудио, установите варианты меню Оптического аудио и Наушников на Несжатое стерео.<br>**6.** Для получения помощи при настройке Windows Sonic и Dolby A посетитеwww.astrogaming.com.

Comunicación Predeterminado.

# **FRA**

**1.** Réglez l'émetteur A20 sur le mode PC à l'aide du commutateur de mode.<br>**2.** Branchez le câble micro USB dans le port marqué USB de l'émetteur A20 et dans un des ports USB du PC.

**1.** Schakel de A20-zender over naar Xbox-modus via de modusschakelaar. **2.** Sluit de micro USB-kabel aan op de poort met het label USB op de A20-zender en een USB-poort van de Xbox One. 3. Sluit de optische kabel van de TOSLink aan op de optische poort van de Xbox One en de Opt In-poort van de<br>A2D-zender. \*Verwijder ersrst de doorzichtige plastic doppen van de optische kabel.<br>4. Ga naar Display and Sound **3.** Faites un clic droit sur l'icône Speakers de votre Barre des tâches et sélectionnez Périphériques de lecture. **4.** Sélectionnez Astro A20 Game, faites un clic droit, et définissez-le comme Périphérique par défaut.<br>**5.** Sélectionnez Astro A20 Voice, faites un clic droit, et définissez-le comme Périphérique de communication par défaut.

**6.** Rendez-vous dans l'onglet Enregistrement des paramètres Son de votre PC. **7.** Assurez-vous que Astro A20 Voice est sélectionné comme Périphérique par défaut et comme Périphérique de communication par défaut.

1. 使用模式开关, 将 A20 发送器的模式转换为 Xbox 模式<br>2. 将 Micro USB 数据线的一端插入 A20 发送器上标记为USB 的端口, 另一端插入<br>Xbox One 上的一个 USB 端口。 **3.** 将 TOSLink 光纤电缆的一端插入 Xbox One 的光纤端口, 另一端插入 A20 发送器的光纤端口 与光纤输入选口。 \*确保移除光纤电缆上的透明塑胶盖。 4. 转至 "显示屏和声音", 选择音频输出。<br>5. 在数字音频栏下,将光纤音频和头戴式耳机菜单选项均设为立体声未经压缩。<br>6. 如在您的 Xbox One 上设置 Windows Sonic 及 Dolby Atmos 方面需要帮助, 请访问 www.astrogaming.com.

**1.** Sett A20 senderen i Xbox modus ved hjelp av modus-bryteren. **2.** Koble Micro USBkabelen til porten merket USB på A20 senderen og en USB port på Xbox One.<br>**3.** Koble TOSLink optisk kabel til Xbox One optisk port og optiske inngang på A20 senderen.<br>\*Sjekk at du har fjernet plastikkhe

### **ITA**

**4.** Naviger til Skjerm og Lyd, og velg deretter Lydutgang.<br>**5.** Sett både Optisk Lyd og menyinnstillinger for Headset som finnes under Digital Lyd, til ukomprimert st<mark>e</mark>reo. **6.** For hjelp med å sette opp Windows Sonic og Dolby Atmos med din Xbox One, gå til www.astrogaming.com.

1.モードスイッチを使用して、A20トランスミッターをXboxモードに切り替えます。<br>2. Micro USBケーブルを、A20トランスミッターのUSBと表示のあるポートと、Xbox OneのUSBポートに差し込みます。<br>3. TOSLink光学ケーブルを、Xbox One光学ポートと A20トランスミッターの光学入力ポートに差し込みます。<br>\*光学ケーブルの、透明プラスティックキャップは必ず取り外してください。<br>4. [ティスプレイ]に www.astrogaming.comをご覧ください。

**4.** Selezionare Astro A20 Game, fare clic di destra e impostare come Dispositivo predefinito. **5.** Selezionare Astro A2O Voice, fare clic di destra e impostare come Dispositivo di comunicazione predefinito.<br>6. Andare alla scheda "Dispositivi di registrazione" nelle impostazioni di Suono del PC.<br>7. Accertarsi che As di comunicazione predefinito.

# **NED**

**1.** Aseta A20-lähetin PC-tilaan siirtämällä tilanvalintakytkintä. **2.** Kytke Mikro USB -kaapeli "USB" nimellä varustettuun porttiin joka löytyy A20-lähettimestä ja kytke

e. Kykka mikropooliseen pää PC:n USB-porttiin<br>kaapelin toinen pää PC:n USB-porttiin<br>3. Napsauta hiiren kakkospainikkeella

aa : em see pertam.<br>n kakkospainikkeella työkalupalkin "Kaiutin" kuvaketta ja valitse "Äänentoisti

**4.** Valitse "Astro A20 Game", napsauta hiiren kakkospainiketta ja valitse "aseta oletuslaitteeksi". **5.** Valitse "Astro A20 Voice", napsauta hiiren kakkospainiketta ja valitse "aseta oletusviestintälaiteeksi".

**6.** Mene PC:n Ääniasetuksissa kohtaan "Tallennuslaitteet". **7.** Varmista että "Astro A20 Voice" on asetettu sekä oletuslaitteeksi että oletusviestintälaitteeksi.

## **SVE**

# РУС

- **1.** Переключите Трансмиттер A20 в режим ПК, пользуясь переключателем режимов. **2.** Подключите Микро USB кабель в порт, помеченный USB на Трансмиттере A20 и к порту USB ПК.
- **3.** Щелкните правой клавишей мыши на пиктограмму Динамика на Панели задач, и выберите Playback Device
- .<br>[Звуковоспро<mark>изводящее устройство].</mark> **4.** Выберите Astro A20 Game, нажмите на правую клавишу мыши, и выберите вариант Default Device
- Устройство п<mark>о умолчанию)</mark>
- 5. Выберите Astro A20 Voice, нажмите на правую клавишу мыши и выберите вариант Default Communication Device
- [Устройство связи по умолчанию]<br>**В. П**ерейдите на закладку "Recording Devices" [Устройства записи] в настройках звука вашего ПК.<br>**7.**Убедитесь в¦том, что Astro A20 Voice переключен на Default Device [Устройство по умолчан
- Communication Device (Устройство связи по умолчанию).

# 한국어

- **1. A20** 전송기를 모드 스위치를 사용해 "PC 모드"로 바꾼다.<br>**2.** 마이크로 US<mark>B</mark> 케이블을 A20 전송기와 PS4 USB 포트에 USB라고 표시된 포트에 꽂는다. **3.**"작업표시줄"에 있는 "스피커" 아이콘을 마우스 오른쪽 버튼으로 누른 뒤 "재생 기기"를 선택한다. **4.** Astro A20 Game을 선택한 뒤 마우스 오른쪽 버튼을 눌러 "초기 설정 기기"로 설정한다. **5.** Astro A20 Voice를 선택한 뒤 마우스 오른쪽 버튼을 눌러 "초기 통신 기기"로 설정한다.
	-
- **6.** 고객 컴퓨터의 "사운드" 설정에서 "녹음 기기" 탭을 찾는다.<br>**7.** Astro A20 Vo<sup>i</sup>ce가 "초기 설정 기기"와 "초기 통신 기기"로 설정된 것을 확인한다.

**简体中文**<br>1. 使用模式开关,将 A20 发送器的模式转换为 PC 模式。 2. 将 Micro USB 数据线的一端插入 A20 发送器上标记为 USB 的端口, 另一端插入 PC 上的一个 USB 端口<br>3.右键单击您的任务栏下的扬声器图标,选择"回拨设备"。<br>4.选择 Astro A20 Game, 点击右键,将其设置为默认通信设备。<br>5.选择 Astro A20 Game, 点击右键,将其设置为默认通信设备。<br>5.选择 Astro A20 Voice, 点击右键,将其设置为默认通信设备。<br>7.确保 Ast

## 日本語

- 1.モードスイッチを使用して、A20トランスミッターをPCモードに切り替えます。<br>2.マイクロUSBケーブルを、A20トランスミッターのUSBと表示のあるポートとPCのUSBポートに差し込みます。<br>3.タスクバー内でスピーカーアイコンを右クリックして「プレイバックデバイス」を選択します。<br>4.Astro A20 Gameを選択し、右クリックで「デフォルトのデバイス」に設定します。<br>5.Astro A20 Vgiceを選択し、右クリックで
- 

# **NOR**

# **DEU**

Stereo unkomprimiert ein. **6.** Für Hilfe bei der Einrichtung von Windows Sonic und Dolby Atmos mit Ihrer Xbox One besuchen

Sie bitte www.astrogaming.com.

# **SUO**

**1.** Aseta A20-lähetin XBOX-tilaan siirtämällä tilanvalintakytkintä **2.** Kytke Mikro USB -kaapeli "USB" nimellä varustettuun porttiin joka löytyy A20-lähettimestä ja kytke kaapelin toinen pää Xbox One -konsolin USB porttiin. **3.** Kytke TOSLink optinen kaapeli Xbox One -konsolin optiseen porttiin ja kaapelin toinen pää A20-lähettimen optinen sisääntulo porttiin. \*Varmista että läpinäkyvät muovisuojukset on poistettu optisen kaapelin päistä. **4.** Suuntaa kohtaan Näyttö ja Ääni ja valitse sitten Äänilähtö. **5.** Kohdassa Digitaalinen Ääni, aseta molemmat, sekä Optisen äänen että Kuulokkeiden valikkovaihtoehdot Kompressoimattomaksi Stereoksi. **6.** Jos tarvitset apua Xbox One -pelikonsolin Windows Sonic ja Dolby Atmos asetuksien kanssa, vieraile osoitteessa www.astrogaming.com.

# **ESP**

#### **SVE**

## **FRA**

**1.** Réglez l'émetteur A20 sur le mode Xbox à l'aide du commutateur de mode. **2.** Branchez le câble micro USB dans le port marqué USB de l'émetteur A20 et dans un des ports USB de la Xbox One.

**3.** Branchez le câble optique TOSLink dans le port optique de la Xbox One et dans le port d'entrée **3.** de l'émetteur A2O. \*Assurez-vous d'avoir ôté les capuchons en plastique du câble optique.<br>**4. R**endez-vous dans Affichage et son, et sélectionnez Sortie audio.<br>**5.** Dans Son numérique, réglez les options Audio optique et C

**6.** Si vous avez besoin d'aide pour régler Windows Sonic et Dolby Atmos avec votre Xbox One, rendez-vous sur www.astrogaming.com.

# **РУС**

1. Переключите Трансмиттер A20 в режим Xbox, пользуясь переключателем режимов<br>2. Подключите Micro USB кабель в порт, помеченный USB на Трансмиттере A20 и к порту USB устройства Xbox One.<br>3. Подключите Оптический кабель TO входу Трансмиттера A20. \*Обязательно снимите прозрачные пластмассовые крышки с Оптич

# **QUICKSTART GUIDE PAGE 2** FIGURE REV6

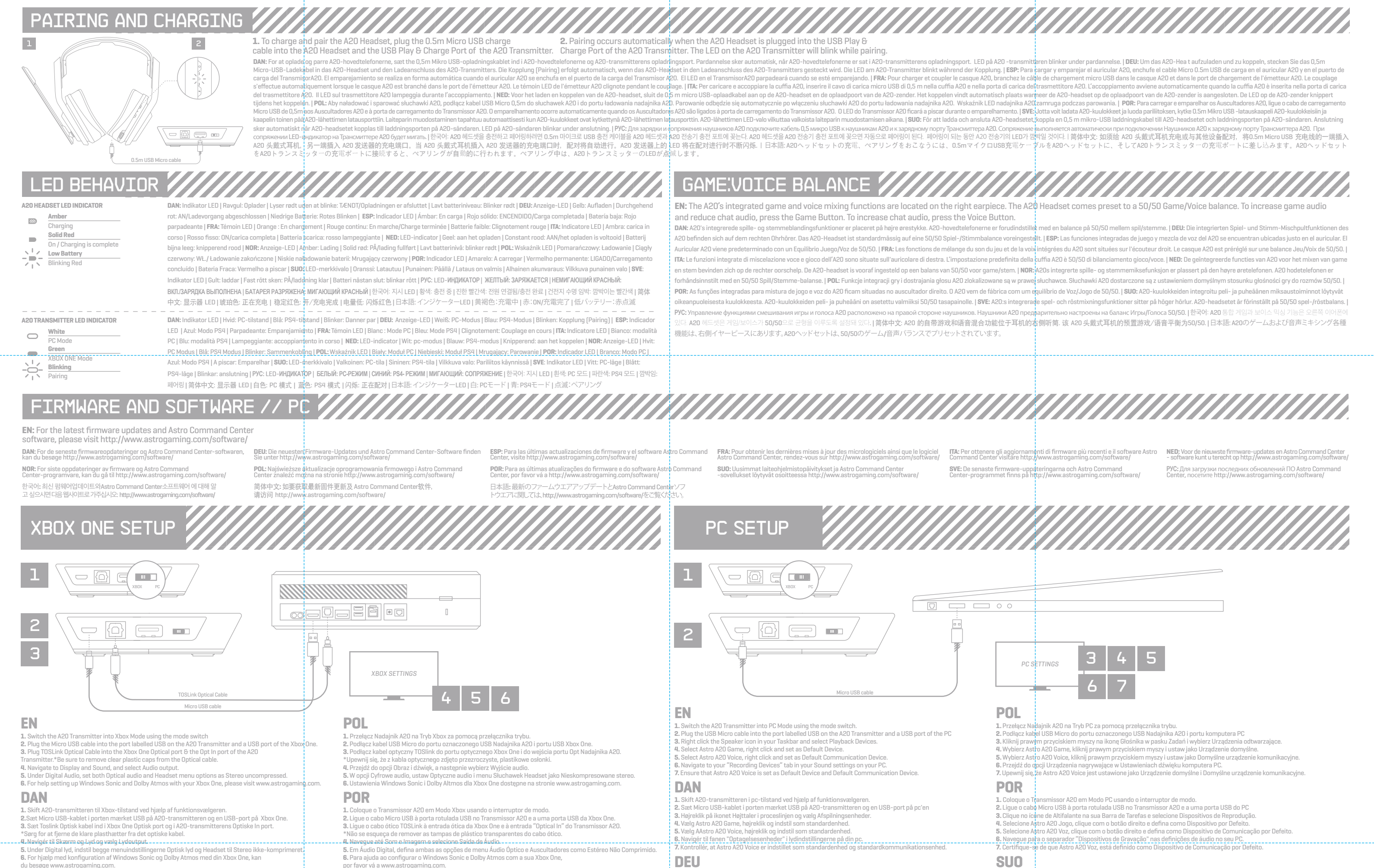

# **ITA**

**1.** Commutare il trasmettitore A20 alla modalità Xbox servendosi del commutatore di modalità. **2.** Inserire il cavo micro USB nella porta contrassegnata USB sul trasmettitore A20 e nella porta USB di Xbox One. **3.** Inserire il cavo ottico TOSLink nella porta ottica di Xbox One e nella porta Ingresso Ottico

del trasmettitore A20. \*Accertarsi di togliere i tappi di plastica al cavo ottico. **4.** Andare a Display e Suono e selezionare uscita Audio. **5.** In Audio Digitale, impostare sia l'audio Ottico che le opzioni del menu Cuffia come Stereo non compresso.

**6.** Per assistenza nell'impostazione di Windows Sonic e Dolby Atmos con Xbox One, visitare www.astrogaming.com.

# 한국어

**1.** A20 전송기를 모드 스위치를 사용해 "Xbox 모드"로 바꾼다. **2.** 마이크로 MICRO USB 케이블을 A20 전송기와 Xbox One의 USB 포트에 USB라고 표시된 포트에 꽂는다. **3.** TOSLink 옵티컬 케이블을 A20 전송기의 Xbox One 옵티컬 포트와 옵티컬 인 포트에 꽂는다.<br>\*투명한 플라스틱 캡을 옵티컬 케이블에서 제거한다. **4.** '디스플레이'와 '사운드'를 훑어본 뒤 '오디오' 출력을 선택하세요. **5.** '디지털 오디오' 아래에 있는 '옵티컬' 오디오와 '헤드셋' 메뉴 선택사항 모두를 무압축 '스테레오'로 정하세요. **6.** 귀하의 Xbox One에 Windows Sonic과 Dolby Atmos를 설정하는 것에 대해 도움이 필요하면 www.astrogaming.com으로 가주십시오.

#### **NED**

# 简体中文

#### **NOR**

# 日本語

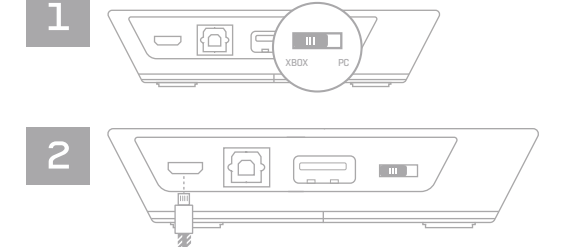